# 使用**Sun**业务流程管理器 **Worklist Manager**管理用户活动

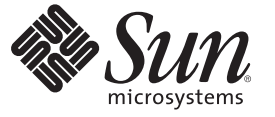

Sun Microsystems, Inc. 4150 Network Circle Santa Clara, CA 95054 U.S.A.

文件号码 820–5915 2008年7月29日

版权所有 2008 Sun Microsystems, Inc. 4150 Network Circle, Santa Clara, CA 95054 U.S.A. 保留所有权利。

对于本文档中介绍的产品, Sun Microsystems, Inc. 对其所涉及的技术拥有相关的知识产权。需特别指出的是(但不局限于此), 这些知识产权可能包 含一项或多项美国专利,或在美国和其他国家/地区申请的待批专利。

美国政府权利一商业用途。政府用户应遵循 Sun Microsystems, Inc. 的标准许可协议, 以及 FAR (Federal Acquisition Regulations, 即"联邦政府采购法 规")的适用条款及其补充条款。

本发行版可能包含由第三方开发的内容。

本产品的某些部分可能是从 Berkeley BSD 系统衍生出来的,并获得了加利福尼亚大学的许可。UNIX 是 X/Open Company, Ltd. 在美国和其他国家/地区 独家许可的注册商标。

Sun、Sun Microsystems、Sun 徽标、Solaris 徽标、Java 咖啡杯徽标、docs.sun.com、 Java 和 Solaris 是 Sun Microsystems, Inc. 或其子公司在美国和其他国<br>家/地区的商标或注册商标。所有的 SPARC 商标的使用均已获得许可,它们是 SPARC International, Inc. 在美国和其他国家/地区的商标或注册商标。标 有 SPARC 商标的产品均基于由 Sun Microsystems, Inc. 开发的体系结构。

OPEN LOOK 和 Sun<sup>TM</sup> 图形用户界面是 Sun Microsystems, Inc. 为其用户和许可证持有者开发的。Sun 感谢 Xerox 在研究和开发可视或图形用户界面的概<br>念方面为计算机行业所做的开拓性贡献。Sun 已从 Xerox 获得了对 Xerox 图形用户界面的非独占性许可证,该许可证还适用于实现 OPEN LOOK GUI 和在其他方面遵守 Sun 书面许可协议的 Sun 许可证持有者。

本出版物所介绍的产品以及所包含的信息受美国出口控制法制约,并应遵守其他国家/地区的进出口法律。严禁将本产品直接或间接地用于核设施、<br>导弹、生化武器或海上核设施,也不能直接或间接地出口给核设施、导弹、生化武器或海上核设施的最终用户。严禁出口或转口到美国禁运的国<br>家/地区以及美国禁止出口清单中所包含的实体,包括但不限于被禁止的个人以及特别指定的国家/地区的公民。

本文档按"原样"提供,对于所有明示或默示的条件、陈述和担保,包括对适销性、适用性或非侵权性的默示保证,均不承担任何责任,除非此免责声 明的适用范围在法律上无效。

# 目录

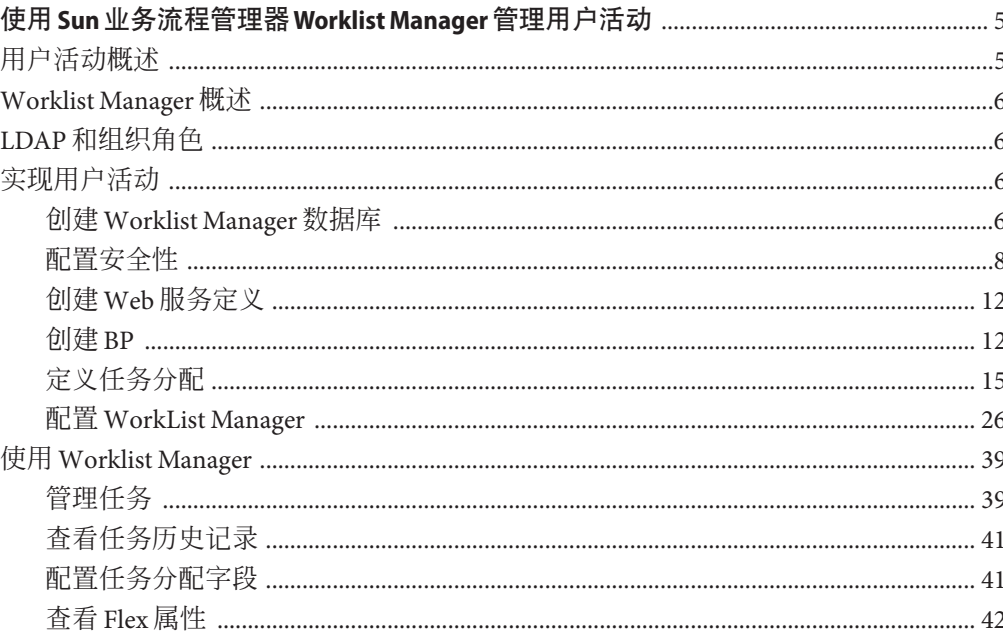

# <span id="page-4-0"></span>使用Sun业务流程管理器Worklist Manager 管理用户活动

通过此处列出的主题,可以链接到有关使用 Sun 业务流程管理器 (Sun BPM) Worklist Manager 的任务、概念和参考信息。这些主题中的步骤和概念信息帮助说明了将用户活 动加入到业务流程 (BP) 中时可能发生的各种情况。如果您有任何问题,请参见 Java CAPS Web 站点 <http://goldstar.stc.com/support>。

- 第 5 页中的 "用户活动概述"
- 第6页中的 "[Worklist Manager](#page-5-0) 概述"
- 第 6 页中的 "LDAP [和组织角色"](#page-5-0)
- 第 6 [页中的 "实现用户活动"](#page-5-0)

# 用户活动概述

用户活动是在业务流程的特定点需要人工输入内容的独特业务流程活动。它们是将人 力工作流加入到业务流程中这一过程的主要构成部分。通过使用人力工作流,您可以 部署包含人工交互以及分布式信息系统管理的复杂业务流程。通过使用任务分配,您 可以根据组织角色设置和查看任务。在某个活动失败时,您可以使用特定的管理级别 权限来指定由某个人接收某个任务。

将用户活动与 eVision 页面流和 Worklist Manager (WLM) 配合使用。页面流通过 Web 页 提供一个业务流程访问点,用户可以在其中输入所请求的数据。可使用 Worklist Manager 分配任务以及监视任务分配和状态。

通过使用 eVision 和 eInsight BPM, 您可以开发包含每个任务的自定义用户界面的人力 工作流。

# <span id="page-5-0"></span>**Worklist Manager**概述

Worklist Manager 是一个基于 Web 的界面,您可以在其中查看、分配、上报和执行由用 户活动生成的任务。可以在 Worklist Manager 中执行的功能基于用户分层结构。 eInsight BPM 支持为任务分配定义组织分层结构和用户角色。用户可以从自定义工作列 表和活动处理窗口中上报和委托任务。Worklist Manager 需要使用 LDAP 目录来定义用 户以及其角色和分层结构。

# LDAP 和组织角色

组织角色有助于根据个人的职位或头衔定义流程。通过输入有关组织结构的信息, 您 可以简化流程的管理过程。

LDAP 支持意味着您可以使用用户、分层组织结构和角色的系统信息库。使用基于 LDAP 的应用程序,您可以用组织成员及其组织角色填充 Worklist Manager。您可以根 据分配的组织角色来分配权限。

例如,您可以允许管理者查看其下属的活动列表(也称为工作列表)以及重新分配该 列表中的任务。作为管理者,当您登录到工作列表时,将会看到您自己和直接下属的 任务。

注 **–**有关在LDAP中设置组织信息的情况,请参见第三方软件供应商的用户文档。

# 实现用户活动

本节概述了如何配置用户活动以及实现用户活动所需的其他组件。以下几节详细介绍 了下面每个步骤。执行以下步骤可创建一个包含用户活动的 BP。

- 1. 第 6 页中的 "创建 Worklist Manager 数据库"
- 2. 第 8 [页中的 "配置安全性"](#page-7-0)
- 3. 第 12 [页中的 "创建](#page-11-0) Web 服务定义"
- 4. 第 12 [页中的 "创建](#page-11-0) BP"
- 5. 第 16 [页中的 "定义任务分配条件"](#page-15-0)
- 6. 第 26 页中的 "配置 [WorkList Manager](#page-25-0)"

# 创建**Worklist Manager**数据库

Worklist Manager 数据库用于存储任务分配数据,例如,任务的类型、优先级和状态以 及当前将任务分配给的用户。在开始执行此任务之前, 请确保创建了数据库实例, 以 便在其中安装 Worklist Manager 表。

- ▼ 创建**Worklist Manager**数据库
- 在**"**项目资源管理器**"**中,展开**"BPM"**,然后展开**"WorkListViewer"**。 **1**
- 右键单击**"WorklistViewer"**,然后单击**"**签出**"**。 **2**
- 在对话框中,单击**"**签出**"**。 **3**
- 右键单击**"**数据库脚本**"**,然后单击**"**属性**"**。 **4** 将显示"数据库脚本属性"对话框。

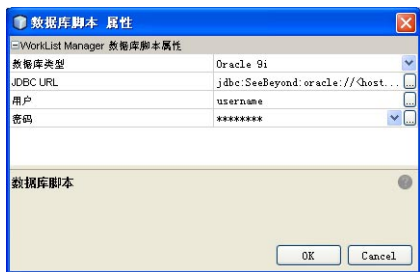

图 **1** Worklist Manager数据库属性

配置数据库属性以连接到您的数据库,然后单击**"**确定**"**。 **5** 有关这些属性的值的详细信息,请参见图 1。

注 **–** 您输入了其登录信息的用户必须具有 DBA 权限才能创建新的 Worklist Manager 用 户。

- 仅限**Oracle**数据库: **6**
	- **a.** 在**"**项目资源管理器**"**中,右键单击适用于您的数据库的安装脚本文件,然后单击**"**打 开**"**。
	- **b.** 将表空间数据文件的位置更改为所需的文件存储位置。
	- **c.** 在该文件中单击鼠标右键,然后单击**"**保存**"**。
- 在**"**项目资源管理器**"**中,右键单击适用于您的数据库的安装脚本文件,然后单击**"**运 **7** 行**"**。

<span id="page-7-0"></span>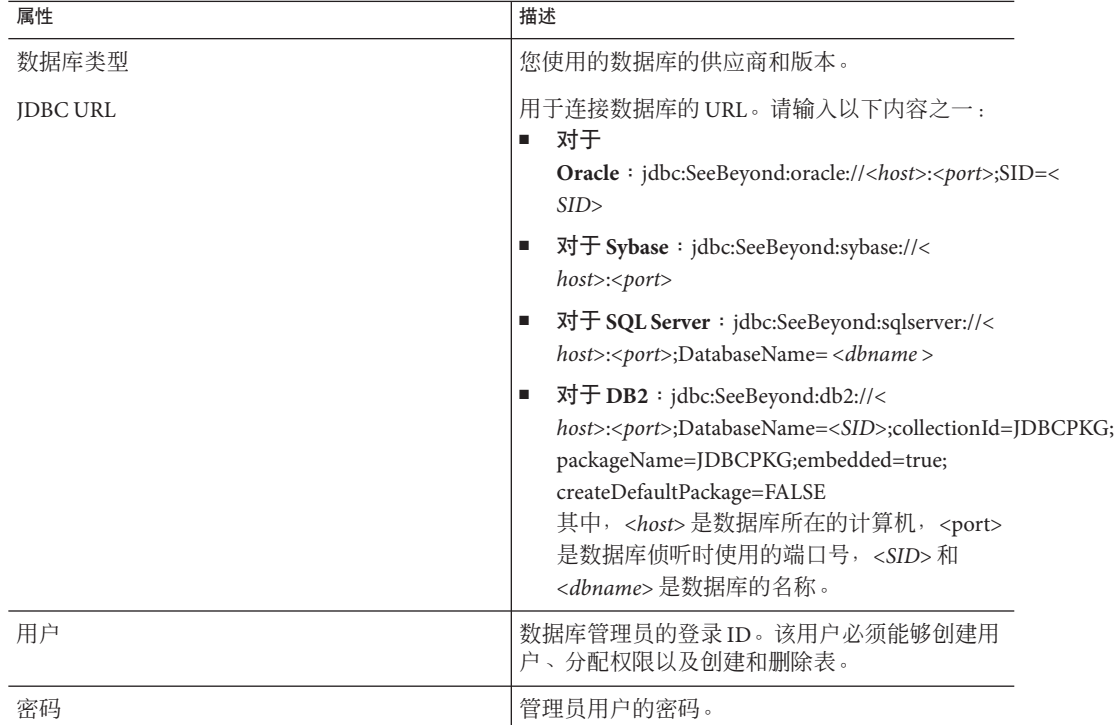

# 配置安全性

Worklist Manager 和任务分配窗口都需要连接到 LDAP 目录, 以获取用户信息和进行验 证。您可以选择在 LDAP 服务器上配置 SSL 以对信息进行加密。

#### 配置**LDAP**服务器

如果已使用 LDAP 服务器, 则可以使用现有的目录结构。Worklist Manager 的基本要求 是具有一种可清晰定义用户分层结构的机制,从而使管理者和主管能够查看其下属的 任务,同时用户也可以将任务上报给其主管。

#### **OpenLDAP**

Worklist Manager 可适应现有的 OpenLDAP 目录结构。您可能需要为每个用户分配一个 属性以定义其隶属结构(如果尚未执行此操作)。您可以使用默认属性 *Manager*,也可 以创建新的 manager 属性。每个用户应具有一个类似于 **Manager: cn=GSmythe** 的条 目,[如图](#page-8-0) 2 中的样例目录结构所示。

<span id="page-8-0"></span>

| Browser root                                                                                                    | Name                                                                                                    | Value                                                                                                    |
|----------------------------------------------------------------------------------------------------|----------------------------------------------------------------------------------------------------|----------------------------------------------------------------------------------------------------|
| Michigan<br>$\pm$<br>OpenLDAP<br>$\overline{\phantom{a}}$<br>SreeniOnMine<br>$\pm$<br>SreeniSun<br>÷<br>Ŧ<br>Sun.<br>Sun.Com<br>E<br>ou=People<br>cn=GSmythe<br>$\overline{+}$<br>$cn = JJones$<br>cn=CPina<br>$cn = GRose$<br>SunCarol<br>Œ<br>-EL, Unizeto CERTUM<br>南 | debiectClass<br><b>B</b> objectClass<br>dectClass<br><b>E</b> objectClass<br>国 <sub>cn</sub><br><b>EluserPassword</b><br><b>El title</b><br>givenName<br>l⊟ sn<br>⊟∘<br>⊞ou<br><b>E</b> businessCategory | top<br>person<br>organizationalPerson<br>inetOrgPerson<br>CPina<br>pass<br>Mr.<br>Carlo<br>Pina<br>Sun Microsystems<br>Executives<br>€€ |
| 中国<br>WLM                                                                                                    | Elmanager<br>Safety in the Achiever                                                                                                    | cn=GSmythe<br><b>inctOruPerson</b>                                                                                                    |

图 **2** OpenLDAP样例目录结构

每个用户的 Worklist Manager 登录凭据是由每个用户的标识名中使用的命名属性(通常 为 cn 属性) 值和 userpassword 属性值定义的。对于 OpenLDAP, Sun BPM 使用匿名绑 定来访问目录服务器。

您可以创建包含 Worklist Manager 用户的自定义组和角色,但这并不是必需的。有关针 对 OpenLDAP 配置 Worklist Manager 的信息,请参见第 31 页中的"配置 OpenLDAP 连 [接"。](#page-30-0)

#### **Sun Java System Directory Server**

Worklist Manager 可适应现有的 Sun Java System Directory Server 结构。您需要定义隶属 结构(如果尚未执行此操作)。可以使用多种方法来定义隶属结构。Sun 提供了可用于 定义向上隶属结构的默认属性 *manager*,但您还必须使用某个属性来定义下属。您还可 以创建指示用户的管理者和下属的自定义属性,或者在用户的 *entrydn* 属性中定义分层 结构。例如, 如果用户 "gsmythe" 是 "grose" 的下属, 而后者又是 "cpina" 的下属, 则 "gsmythe" 的 entrydn 属性类似于:

uid=gsmythe,uid=grose,uid=cpina,ou=people,dc=sun,dc=com

在使用上面的 entrydn 时,目录结构将类似于图 3。

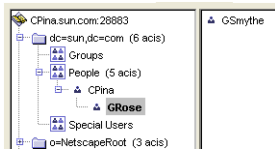

图 **3** Sun Java System Directory Server样例结构

您可以创建包含 Worklist Manager 用户的自定义组和角色,但这并不是必需的。

注 **–** 要在 Worklist Manager 中启用任务上报和重新分配功能,您需要使用 manager 属性 定义用户的主管,并且需要在每个用户的 entrydn 属性中定义隶属结构(如上文中所 述)。在 manager 属性中,请确保输入主管的完整 entrydn 值。

在定义 LDAP 目录结构时,请注意每个用户的标识名中使用的命名属性。它通常为 *uid* 属性或 *cn* 属性。该值是在环境的"Worklist Manager 外部系统"属性中指定的。每个用户 的 Worklist Manager 登录凭据是由命名属性值和 *userpassword* 属性值定义的。您需要创 建一个 Worklist Manager 将用作安全主体的管理员用户。

有关针对 Sun Java System Directory Server 配置 Worklist Manager 的详细信息,请参[见第](#page-32-0) 33 页中的 "配置 [Sun Java System Directory Server](#page-32-0) 连接"。

#### **Microsoft Active Directory**

Worklist Manager 可适应现有的 Active Directory 结构。您需要定义隶属结构(如果尚未 执行此操作)。Active Directory 提供了两个可用于定义隶属分层结构的默认属性 *manager* 和 *directReports*。您还可以创建指示用户的主管和下属的自定义属性。您可以 创建包含 Worklist Manager 用户的组和角色,但这并不是必需的。

在 Active Directory 中,用户的登录 ID 是由 *sAMAccountName* 属性定义的。该属性是在 环境的"Worklist Manager 外部系统"属性中指定的。每个用户的 Worklist Manager 登录 凭据是由 sAMAccountName 属性值和 *userPassword* 属性值定义的。您需要创建一个 Worklist Manager 将用作安全主体的管理员用户。

有关针对 Microsoft Active Directory 配置 Worklist Manager 的详细信息, 请参[见第](#page-35-0) 36 页 中的 "配置 [Microsoft Active Directory](#page-35-0) 连接"。

#### 配置安全套接字层

默认情况下,不会对系统信息库与 LDAP 服务器之间的通信进行加密。您可以对 LDAP 服务器和 Worklist Manager 进行配置以使用安全套接字层 (Secure Sockets Layer, SSL)。

#### ▼ 对系统信息库与**LDAP**服务器之间的通信进行加密

在**LDAP**服务器上配置**SSL**。 **1**

> 确保已将 LDAP 服务器配置为使用安全套接字层 (Secure Sockets Layer, SSL)。有关详细 信息, 请参见随 LDAP 服务器提供的文档。

- 将**LDAP**服务器证书导出到一个文件中。 **2**
- 将**LDAP**服务器证书导入到系统信息库的受信任证书列表中。以下步骤将使用**keytool**程 序。系统信息库(以及**Java SDK**)附带提供了该程序。 **3**
- 在命令提示符下,导航至<JavaCAPS\_home>\repository\1.5.0\_10\jre\bin。 **4**

运行以下命令: **5**

keytool -import -trustcacerts -alias alias -file certificate\_filename -keystore cacerts\_filename

对于 -alias 选项,请指定任意值。

对于 -file 选项, 请指定 LDAP 服务器证书的全限定名称。例如:

C:\ldap\mycertificate.cer

对于 -keystore 选项, 请指定位于<Java CAPS home>\repository\1.5.0 10\jre\lib\security 中的 cacerts 文件的全限定名称。 例如:

C:\JavaCAPS51\repository\1.5.0 10\jre\lib\security\cacerts

- 出现提示时,请输入密钥库密码。默认密码为**changeit**。 **6**
- 出现是否信任此证书的提示时,请输入**yes**。 将显示以下消息: 已将证书添加到密钥库 **7**
- 在server.xml文件的**Realm**元素中,按以下方式修改**LDAP**服务器的**URL**: **8**

**a.** 将协议设置为**ldaps**。

**b.** 将端口号设置为**LDAP**服务器侦听**SSL**请求时使用的端口号。此端口号通常为**636**。 例如:

<Realm className="org.apache.catalina.realm.JNDIRealm" connectionURL="ldaps://myldapserver:636">

#### **LDAP**和**UNIX Java CAPS**环境

如果 Java CAPS 环境的逻辑主机在 UNIX 系统上运行,则必须配置 LDAP 提供程序 URL 以连接到 LDAP 服务器。Java CAPS 环境通常采用以下配置。

- 在 UNIX 上运行的逻辑主机
- 在 Windows 上运行的 Java CAPS 系统信息库
- 在 UNIX 上运行的 LDAP

在该环境中,必须将 Worklist Manager 属性中的 LDAP 提供程序 URL 设置为准确的 URL。

#### <span id="page-11-0"></span>▼ 设置**LDAP**提供程序**URL**

- 在**"**环境资源管理器**"**选项卡中,右键单击**"Worklist Manager**外部系统**"**,然后单击**"**属 **1** 性**"**。
- 在**"Configuration"**列表中,展开**"WLMConnector External System Configuration"**,然后根 **2** 据您使用的**LDAP**服务器单击**"Open Ldap Parameters"**或**"Sun Java System Directory Server/ADS"**。
- 在**"LDAP**提供程序**URL"**属性中,输入**LDAP**服务器的准确**URL**。 **3**

LDAP 服务器的 URL 为 **ldap://** *host***:***port*

其中,*host* 是 LDAP 服务器所在的计算机的名称,*port* 是 LDAP 目录侦听时使用的端口 号。可通过 LDAP 目录浏览器或您使用的管理工具来访问该端口号。

单击**"**确定**"**以保存更改。 **4**

# 创建**Web**服务定义

使用 Web 服务定义(表示形式为 Web 服务定义语言 (Web Service Definition Language, WSDL)文件),您可以在 Internet 上调用和运行 Web 服务,还可以访问和调用远程应 用程序和数据库。在生成 Web 服务时,将会使用 WSDL 文件, 这些文件将 BP 作为 Web 服务进行公开。

## 创建**BP**

在创建了 Worklist Manager 数据库并准备好 LDAP 目录结构后, 您可以创建包含用户活 动的主 BP 以及定义用户活动逻辑的子流程。

#### 创建子流程

子流程定义了通过用户活动的数据流,并且定义了访问点以供用户输入所需的信息。

- ▼ 创建子流程
- 创建定义用户活动的**Sun VPD**页面流。 **1**
- 创建一个**BP**,然后添加建模元素(包括**Sun VPD**页面流)。 **2**
- 将建模元素链接在一起。 **3**
- 为链接创建业务规则以定义数据映射。 **4**

在配置完建模元素后,请单击**"Enterprise Designer"**工具栏中的**"**保存**"**。 **5**

#### 创建合作伙伴

在创建将用作子流程的 BP 时, 您需要创建一个合作伙伴, 以便将其与接收和回复活动 相关联。

#### ▼ 创建新的合作伙伴

- 在**"**项目资源管理器**"**中,右键单击子流程,然后单击**"**属性**"**。 **1**
- 在**"BP**属性**"**窗口中,单击**"**合作伙伴**"**选项卡。 **2**
- 单击**"**新建**"**,然后输入合作伙伴的名称。 **3**
- 单击**"**确定**"**。 **4**

#### 将合作伙伴与活动相关联

在为子流程创建合作伙伴后,您需要将其与子流程的实现或接收活动以及回复活动相 关联。这样,您就可以连接连接映射中的组件。

#### ▼ 将合作伙伴与活动相关联

- 在**BP**中,选择接收或实现活动。 **1**
- 在**"BP Designer"**工具栏中,单击**"**属性表单**"**。 **2**
- 在**"**合作伙伴**"**属性中,选择刚才创建的合作伙伴。 **3**
- 对于回复活动,重复执行此操作。 **4**

#### 创建主**BP**

主 BP 包含用户活动,并调用前面步骤中创建的子流程。

#### ▼ 创建主**BP**

- 创建一个**BP**,然后添加建模元素(包括一个用户活动)。 **1**
- 将建模元素链接在一起。 **2**
- 在**"**项目资源管理器**"**中,展开子流程,然后将子流程的操作拖到**BP**中的用户活动上。 **3** 默认情况下,此节点的名称为**"**操作**"**,但您可以在**WSD**对象中自定义该名称。
- 为链接创建业务规则以定义数据映射。 **4**
- 按照第**15**[页中的"定义任务分配"中](#page-14-0)所述,为用户活动定义任务分配。 **5**
- 在配置完建模元素后,请单击**"Enterprise Designer"**工具栏中的**"**保存**"**。 **6**

#### 在**While**循环中配置用户活动

如果创建的 BP 在 while 循环中包含用户活动,则必须执行几个额外的步骤。以下过程 提供了在 while 循环中配置用户活动的步骤。

- ▼ 在**while**循环中配置用户活动
- 按正常方式创建并配置一个用户活动。 **1**
- 在离开用户活动的链接中添加一个业务规则。 **2**
- 打开**"**业务规则设计器**"**,然后展开**"WLVTask.Input"**节点。 **3**
- 将一个**BP**属性从**"**输出**"**面板复制到**"**全部**"**面板,如图**4**中所示。 此操作会创建一个输出容器。 **4**

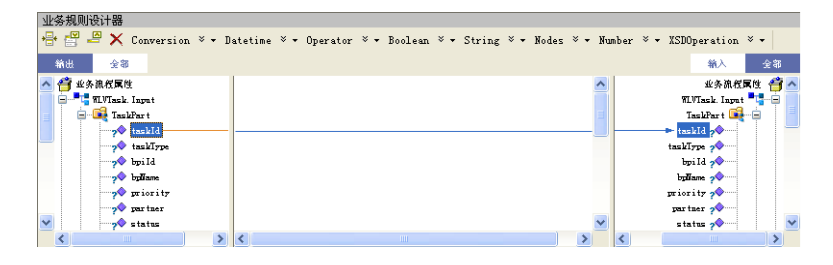

图 **4** 复制BP属性

打开**"**业务规则**"**面板,然后单击**"**显示单个映射**"**,[如图](#page-14-0)**5**中所示。 **5**

<span id="page-14-0"></span>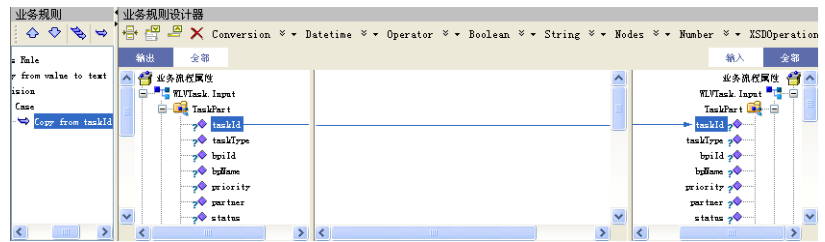

- 图**5** 业务规则编辑器
- 右键单击复制规则,然后单击**"**重置目标**"**,如图**6**中所示。 **6**

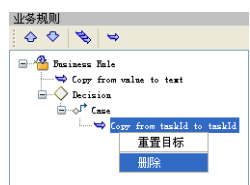

图**6** 重置目标

在**"Enterprise Designer"**工具栏中,单击**"**保存**"**。 **7**

# 定义任务分配

在创建并配置 BP 后,您需要连接到 LDAP 服务器并配置用户活动。要配置用户活动, 应创建一些表达式,用来定义在特定条件下将任务分配给哪些用户。您可以选择为用 户活动定义自动任务上报和电子邮件通知。任务分配面板还提供了一个 Sun VPD 页面 映射器,从而您可以向 Sun VPD 页面流公开用户活动生成的值。

注**–**表达式列表中定义了一个默认表达式,您无法删除该表达式。如果为任何其他表达 式定义的条件的求值均不为 true, 则会使用该表达式。您至少应通过将用户分配给默 认表达式来配置该表达式;否则,BP验证将会发现致命错误,而无法进行部署。

#### 创建任务分配表达式

特定任务的流是由表达式它的。可以为每个用户活动定义多个表达式,每个表达式 将定义任务分配条件、将任务分配给的用户以及在分配任务后发生的情况。

#### <span id="page-15-0"></span>▼ 创建任务分配表达式

在主**BP**中,右键单击要将**LDAP**用户分配给的用户活动,然后单击**"**编缉任务分配面 **1** 板**"**。

将显示 "Worklist Manager" 窗口, 如图 7 中所示。

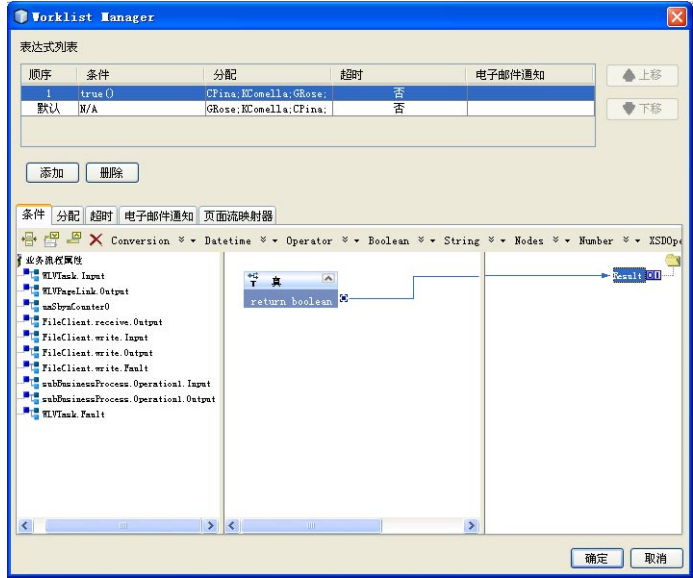

图 **7** "Worklist Manager"窗口:表达式列表

- 在窗口的上部分中,单击**"**添加**"**。 **2** 表达式列表中将显示一个新表达式。
- 如有必要,请使用**"**上移**"**和**"**下移**"**按钮按正确顺序放置该表达式。 **3**
- 按以下几节中所述的方式,配置该表达式。 **4**

#### 定义任务分配条件

条件定义了对活动求值以便用户完成该活动的方式。"Worklist Manager" 窗口的"条 件"选项卡包含一个方法组件面板,该面板类似于"业务规则设计器"中的方法组件面 板。除默认表达式以外,所有其他表达式都需要执行此步骤。

#### ▼ 定义任务分配条件

- 在**"Worklist Manager"**窗口中,单击**"**条件**"**选项卡。 **1** 将显示"条件"页,如图 8 中所示。
- 定义分配任务时使用的条件。 **2**

图 8 展示了使用"条件"页中的方法的一个示例。

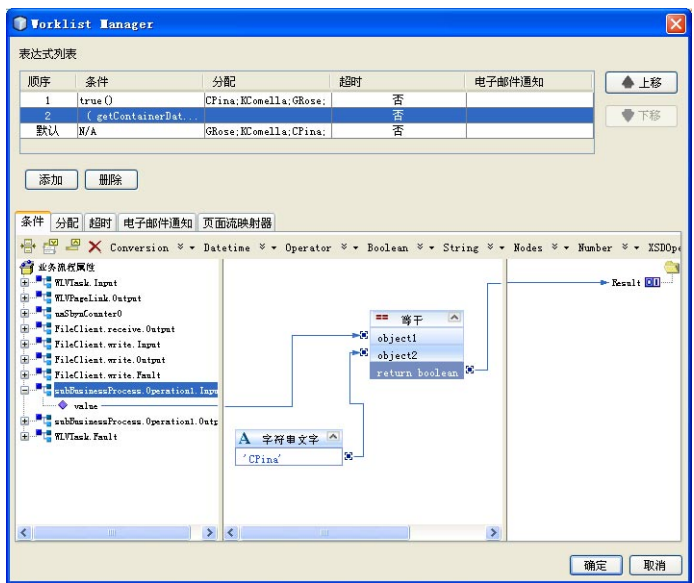

图 **8** "Worklist Manager"窗口:"条件"选项卡

在定义条件后,继续执行第**17**页中的"将用户分配给活动"中的操作。 **3**

#### 将用户分配给活动

在此步骤中,您可以为用户活动创建静态或动态分配。对于静态分配,您需指定在满 足"条件"页中定义的条件时将任务分配给的用户。为此,您必须连接到某个正在运行的 LDAP 服务器。对于动态分配,您需在传入数据中指定一个字段,该字段包含将任务分 配给的用户的名称。您无需连接到 LDAP 服务器即可创建此分配。所有表达式都需要 执行此步骤。如果用户活动包含未分配任何用户的表达式,则 BP 验证将会失败。

### ▼ 将用户分配给活动

在**"Worklist Manager"**窗口中,单击**"**分配**"**选项卡。 **1** 将显示"分配"页,如图 9 中所示。

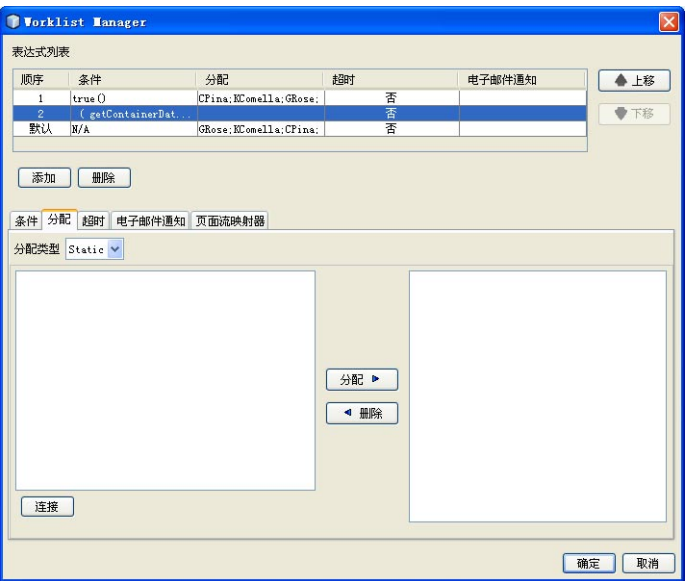

图 **9** "Worklist Manager"窗口:静态分配

- 2 要创建静态分配,请执行以下操作:
- 在**"**分配**"**页中,确保**"**分配类型**"**为**"**静态**"**,然后单击**"**连接**"**。 **3** 将显示"LDAP 连接属性"对话框。

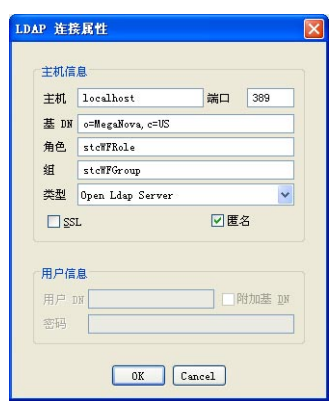

图 **10** "LDAP连接属性"对话框

- 输入图**10**中的值,然后单击**"**确定**"**。 **4** 将使用 LDAP 目录中定义的角色、组和用户填充"分配"页的左侧面板。
- 从左侧面板的列表中,为此任务分配选择要包含的角色、组或用户,然后单击**"**分配**"**。 **5**
- 6 要创建动态分配,请执行以下操作:
	- **a.** 在**"**分配类型**"**字段中,选择**"**动态**"**。 "分配"页将变更为显示属性,[如图](#page-19-0) 11 中所示。

<span id="page-19-0"></span>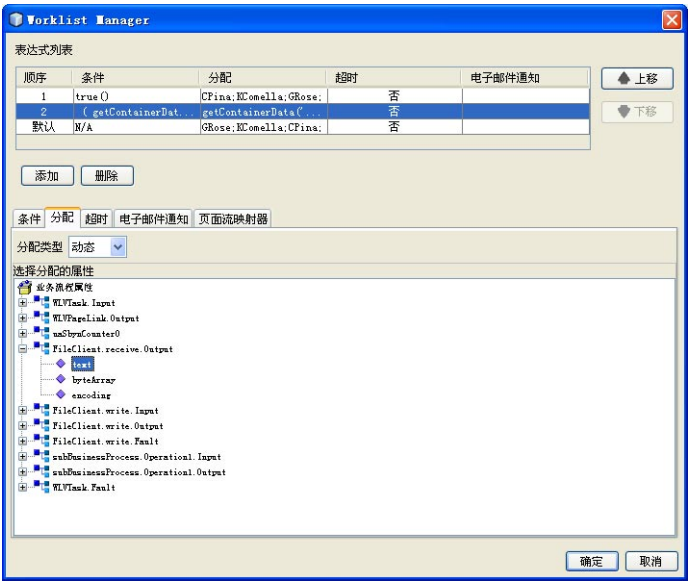

图 **11** "Worklist Manager"窗口:动态分配

- **b.** 在属性列表中,展开该列表,然后选择一个字段,该字段将包含要将任务分配给的 用户的名称。
- 继续执行第**21**[页中的"定义任务上报"中](#page-20-0)的操作;如果已定义完表达式,则单击**"**确 **7** 定**"**。

注 **–**请修改以下属性以满足LDAP实现的需要。

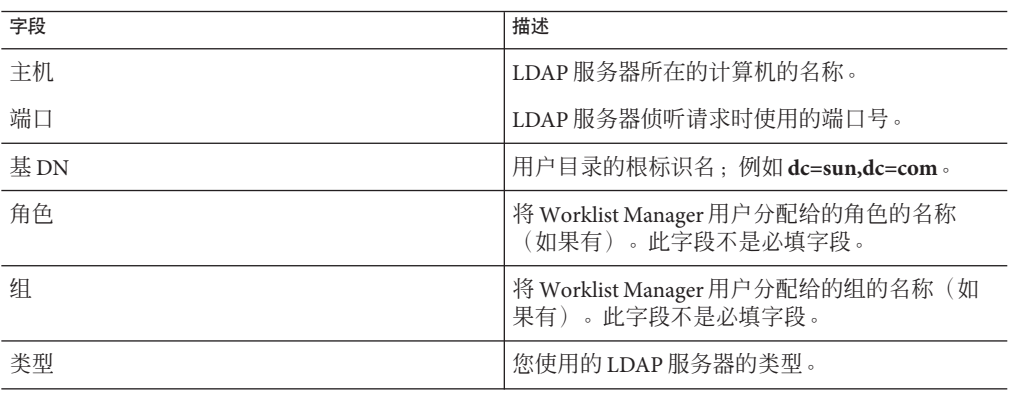

<span id="page-20-0"></span>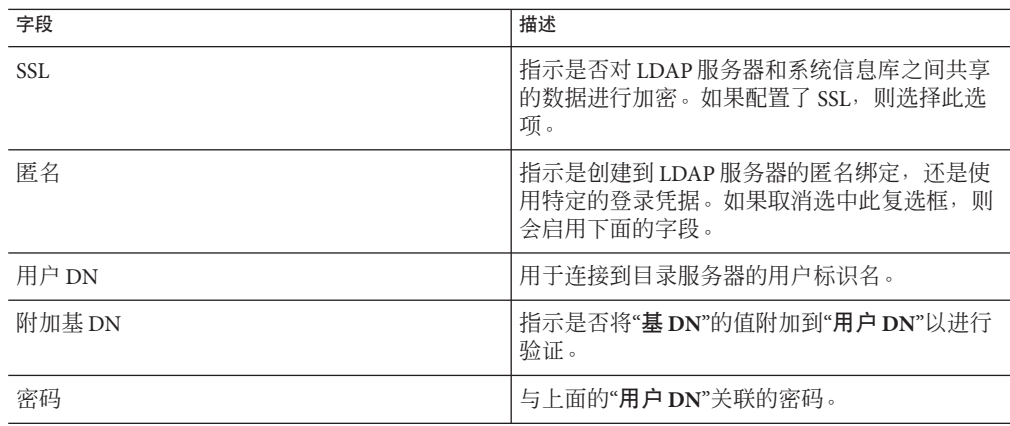

#### 定义任务上报

Worklist Manager 提供了基于持续时间或截止日期自动上报任务的功能。如果上报基于 持续时间,则可以反复上报任务。如果上报基于截止日期,则只能上报一次任务。

对于基于持续时间的上报,在添加任务时以及用户签入、重新分配或上报任务时,将 会启动计时器。如果指定的持续时间已过而计时器没有停止,则会将任务上报到受理 人的所有特定管理者。在签出或完成任务时以及将任务上报到最高管理者时,计时器 将会停止。

对于基于截止日期的上报,将在插入任务时启动计时器。只有在截止日期之前计时器 未停止的情况下,才会上报任务。在签出、完成或手动上报任务时,计时器将会停 止。在到达截止日期并上报任务时,计时器也会停止。

可以选择是否定义任务上报。

### ▼ 定义任务上报

在**"Worklist Manager"**窗口中,单击**"**超时**"**选项卡。 **1** 将显示"超时"页,[如图](#page-21-0) 12 中所示。

<span id="page-21-0"></span>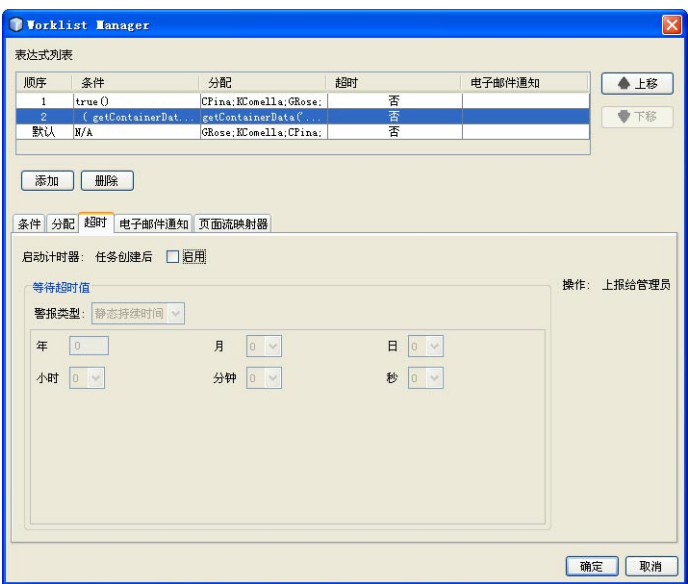

图 **12** "Worklist Manager"窗口:"超时"选项卡

- 单击**"**启用**"**复选框。 **2**
- 3 要为上报设置持续时间,请执行以下操作:
	- **a.** 在**"**警报类型**"**字段中,选择**"**静态持续时间**"**。
	- **b.** 在提供的字段中输入持续时间。 图 13 指定了必须在上报任务之前的一周内完成任务。

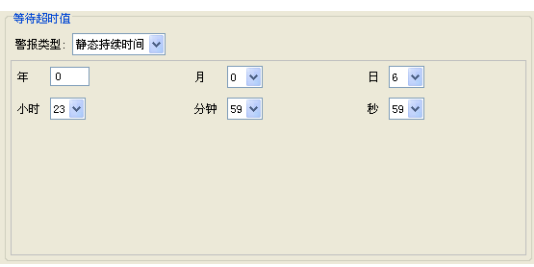

图**13** "静态持续时间"字段

- 4 要为上报设置截止日期,请执行以下操作:
	- **a.** 在**"**警报类型**"**字段中,选择**"**静态截止日期**"**。

**b.** 在提供的字段中输入截止日期。

图 14 指定了必须在 2007 年 2 月最后一天的午夜之前完成任务。

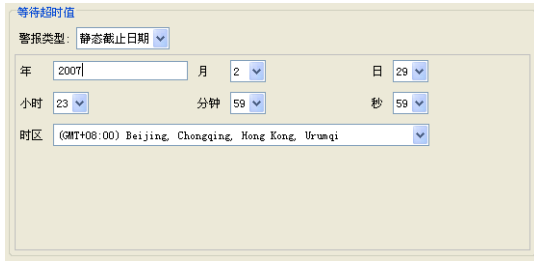

图**14** "静态截止日期"字段

5 继续执行第 23 页中的" 向 Sun VPD 页公开用户活动值 " 中的操作;如果已定义完表达 式,则单击**"**确定**"**。

#### 向**Sun VPD**页公开用户活动值

使用页面流映射器,您可以向关联的 Sun VPD 页公开用户活动生成的值。例如,如果 映射 assignedTo 字段, 则可以生成显示任务受理人名字的页面。

映射器具有一个方法组件面板,您可以从中选择一些方法以处理映射中的数据。

可选择是否向 Sun VPD 页公开用户活动。

#### ▼ 向**Sun VPD**页公开用户活动值

在**"Worklist Manager"**窗口中,单击**"**页面流映射器**"**选项卡。 **1** 将显示"页面流映射器"页,[如图](#page-23-0) 15 中所示。

<span id="page-23-0"></span>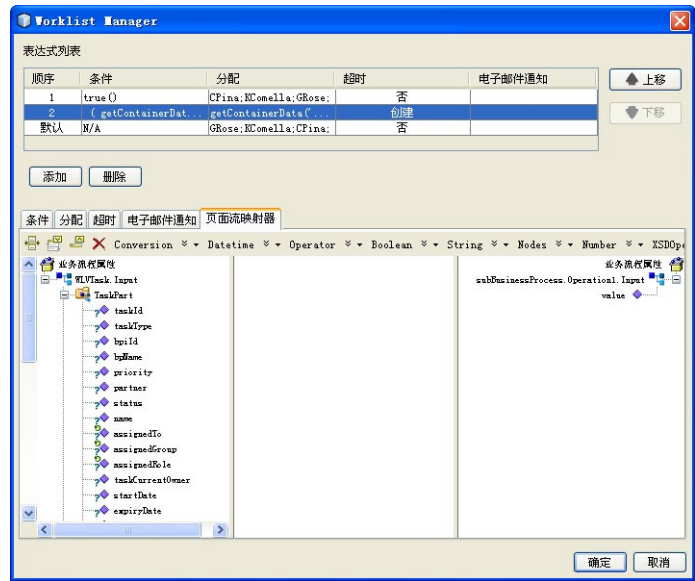

图 **15** "Worklist Manager"窗口:页面流映射器

- 在映射器中,将左侧面板中的任何用户活动字段映射到右侧面板中的节点。 **2**
- 继续执行第**24**页中的"为任务定义电子邮件通知"中的操作;如果已定义完表达 **3** 式,则单击**"**确定**"**。

#### 为任务定义电子邮件通知

您可以指定特定用户在不同的任务完成阶段接收电子邮件通知。例如,您可能希望在 为受理人分配任务时通知受理人及其管理者。可以为所有类型的任务活动定义电子邮 件通知,其中包括分配、重新分配、上报、签入、签出和完成。可选择是否执行此任 务。

要定义电子邮件通知,请完成以下任务:

- 对于分配给用户活动任务的每个用户,请确保其 LDAP 条目中包含一个定义其电子 邮件地址的属性。
- 按下文中所述的方式(在第 24 页中的 "为任务定义电子邮件通知"下)为任务定 义电子邮件通知。
- 在环境中配置 Worklist Manager 外部系统:
	- 定义电子邮件属性(如第 30 [页中的 "定义电子邮件通知属性"中](#page-29-0)所述)。

■ 在配置 LDAP 连接属性时, 指定包含每个用户的电子邮件地址的 LDAP 目录属性 的名称(如第 31 [页中的 "配置](#page-30-0) OpenLDAP 连接"、第 33 [页中的 "配置](#page-32-0) Sun [Java System Directory Server](#page-32-0) 连接"或第 36 页中的 "配置 [Microsoft Active](#page-35-0) [Directory](#page-35-0) 连接"中所述)。

#### ▼ 为任务定义电子邮件通知

在**"Worklist Manager"**窗口中,单击**"**电子邮件通知**"**选项卡。 **1** 将显示"电子邮件通知"页,[如图](#page-23-0) 15 中所示。

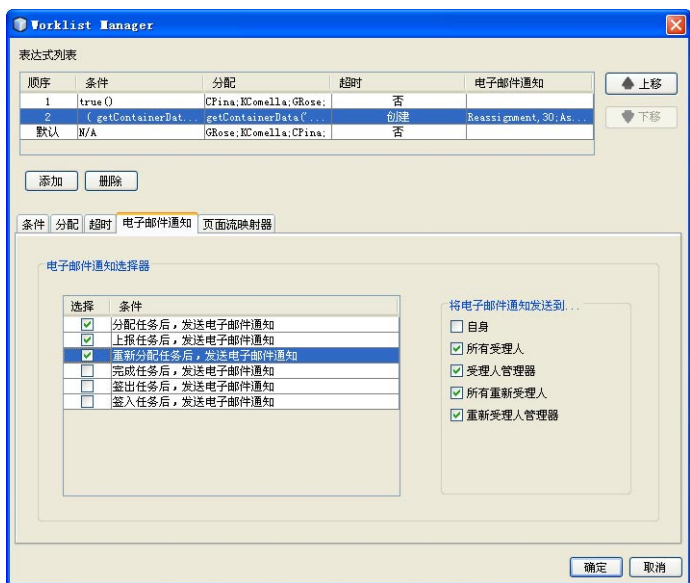

图 **16** "Worklist Manager"窗口:"电子邮件通知"选项卡

- 对于要生成电子邮件通知的每个操作,请执行以下操作: **2**
	- **a.** 在**"**条件**"**列表中,选中该操作旁边的复选框。
	- **b.** 在**"**将电子邮件通知发送到**"**列表中,选择要将通知发送到的用户。
- 单击**"**确定**"**。 **3**
- 在**"**环境资源管理器**"**中,通过执行以下操作来配置**"Worklist Manager**外部系统**"**属性: **4**
- 按第**30**[页中的"定义电子邮件通知属性"中](#page-29-0)所述的方式指定电子邮件服务器连接属 **5** 性。

<span id="page-25-0"></span>在**LDAP**服务器的属性中,输入包含电子邮件地址的**LDAP**用户属性的名称(例如 **6 "mail"**)。

有关该属性的详细信息,请参[见图](#page-31-0) 21 [或图](#page-36-0) 23(具体取决于您使用的 LDAP 目录的类 型)。

# 配置**WorkList Manager**

在为用户活动 BP 创建环境时,您需要创建并配置 Worklist Manager 外部系统。为外部 系统配置的属性定义了 Worklist Manager 数据库连接、LDAP 服务器和目录信息以及 Flex 属性的自定义标签。请执行以下步骤以配置 Worklist Manager。

- 第 26 页中的 "创建 Worklist Manager 外部系统"
- 第 26 页中的 "定义配置属性"
- 第 28 [页中的 "自定义](#page-27-0) Flex 属性标签"
- 第 30 [页中的 "定义电子邮件通知属性"](#page-29-0)

此外,您还必须执行以下任务之一:

- 第 31 页中的"配置 OpenLDAP 连接"
- 第 33 页中的 "配置 [Sun Java System Directory Server](#page-32-0) 连接"
- 第 36 页中的 "配置 [Microsoft Active Directory](#page-35-0) 连接"

#### 创建**Worklist Manager**外部系统

Worklist Manager 外部系统是从"环境资源管理器"中创建的。

- ▼ 创建**Worklist Manager**外部系统
- 在**"**环境资源管理器**"**中,右键单击用户活动项目的环境。 **1**
- 指向**"**新建**"**,然后单击**"Worklist Manager"**。 **2**
- 输入**Worklist Manager**外部系统的名称,然后单击**"**确定**"**。 将显示"属性"窗口。 **3**
- 按以下几节中所述的方式配置**Worklist Manager**。 **4**

#### 定义配置属性

Worklist Manager 的配置属性定义了 Worklist Manager 数据库和应用程序的相关信息。

### <span id="page-26-0"></span>▼ 定义配置属性

在**Worklist Manager"**属性**"**窗口中,单击**"WLMConnector External System Configuration" 1** (如图**17**中所示)。

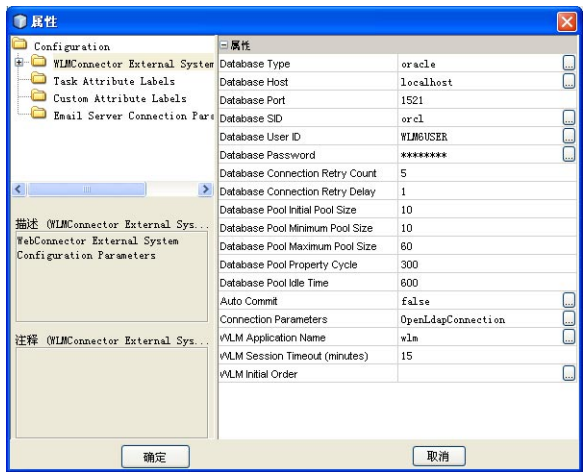

图 **17** Worklist Manager外部系统配置

- 输入图**17**中所示的属性的值。 **2**
- 单击**"**确定**"**。 **3**

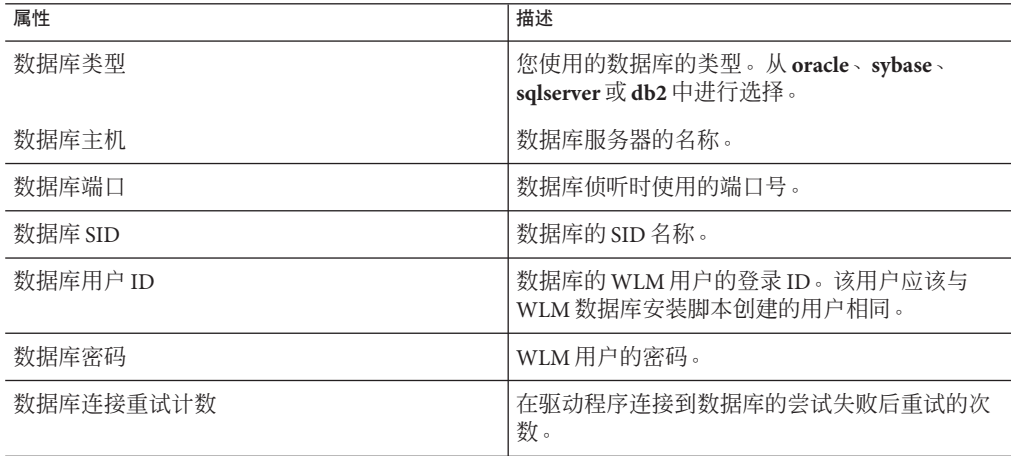

<span id="page-27-0"></span>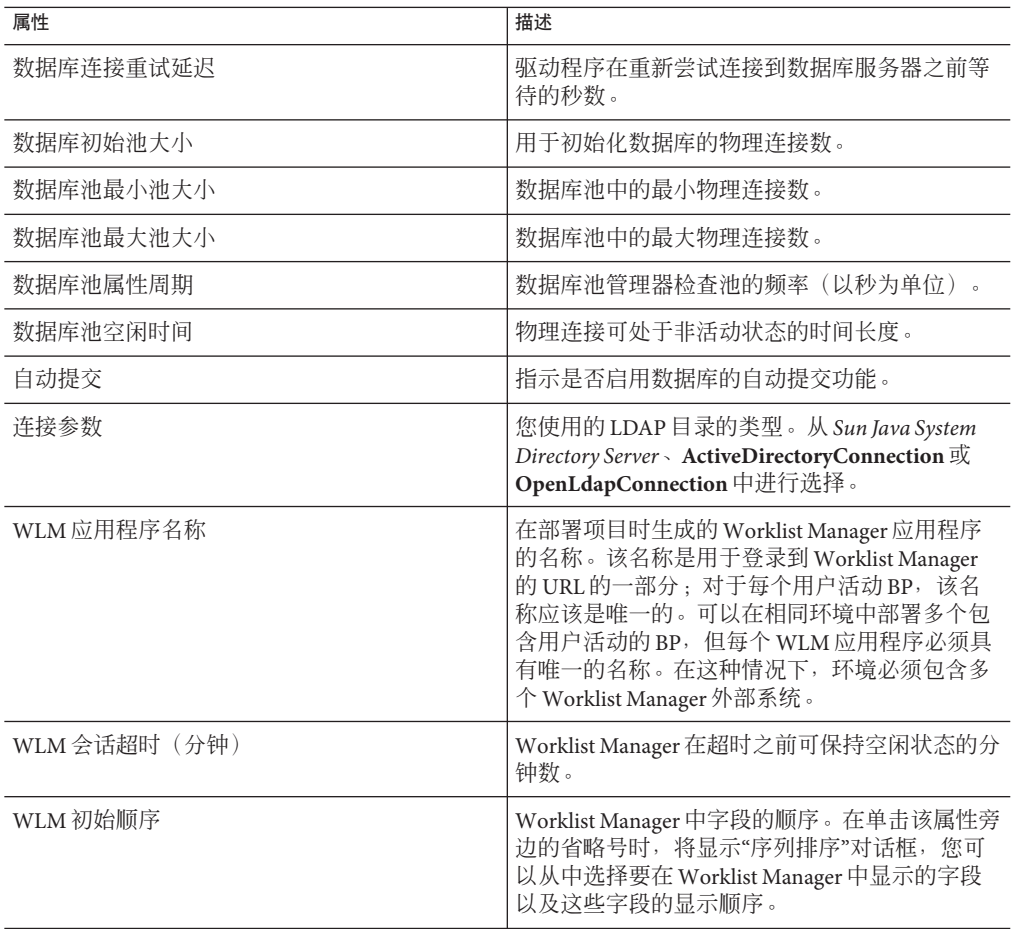

#### 自定义**Flex**属性标签

Flex 属性是可帮助进行任务分配的可自定义属性。这些属性显示在"业务规则设计器" ([如图](#page-28-0) 18 中所示)以及 Worklist Manager 的列中。

可以在"业务规则设计器"中将值映射到这些属性,以便在 Worklist Manager 中显示这些 值。还可以标记这些属性,以便于在 Worklist Manager 中进行识别。

<span id="page-28-0"></span>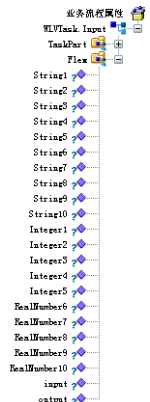

图 **18** "业务规则设计器"中的Flex属性

- ▼ 自定义**Flex**属性标签
- 在**"**环境资源管理器**"**中,右键单击**"Worklist Manager**外部系统**"**。 **1**
- 单击**"**属性**"**。 **2**

将显示"属性"对话框。

<mark>3</mark> 单击 "Custom Attribute Labels",如图 19 中所示。

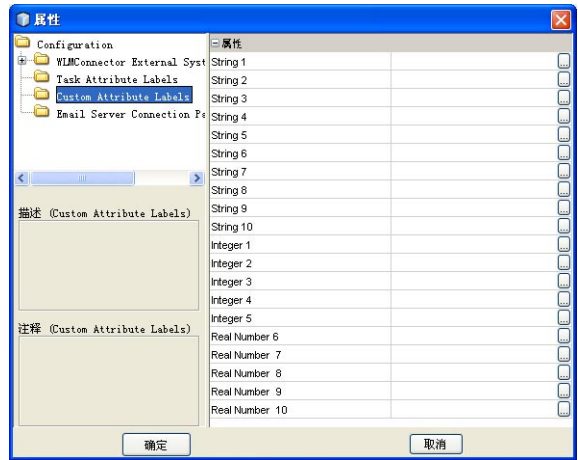

图 **19** Flex属性

根据需要,为任意数量的属性定义标签。 **4**

<span id="page-29-0"></span>单击**"**确定**"**。 **5**

#### 定义电子邮件通知属性

如果在 "Worklist Manager" 窗口中为用户活动定义了电子邮件通知(请参见第 24 [页中的](#page-23-0) ["为任务定义电子邮件通知"\)](#page-23-0), 则需要在"Worklist Manager 外部系统"属性中定义电 子邮件服务器的连接属性。您还需要通过指定包含用户电子邮件地址的属性的名称, 来修改所使用的目录服务器的 LDAP 属性。

#### ▼ 定义电子邮件通知属性

在**Worklist Manager"**属性**"**窗口中,单击**"Email Server Connection Properties"**([如图](#page-26-0)**17**中 **1** 所示)。

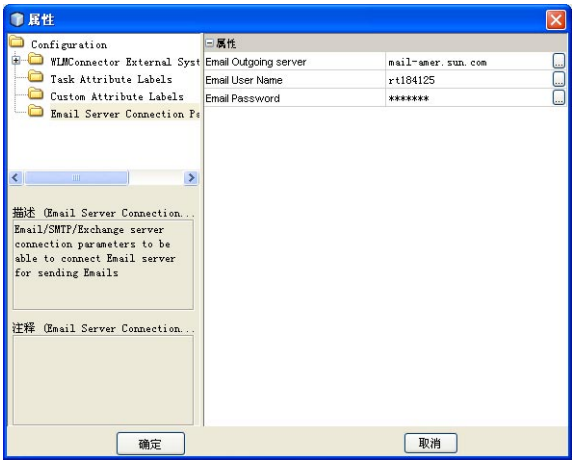

图**20** 电子邮件服务器连接属性

- 输入图**20**中所示的属性的值。 **2**
- 单击**"**确定**"**。 **3**

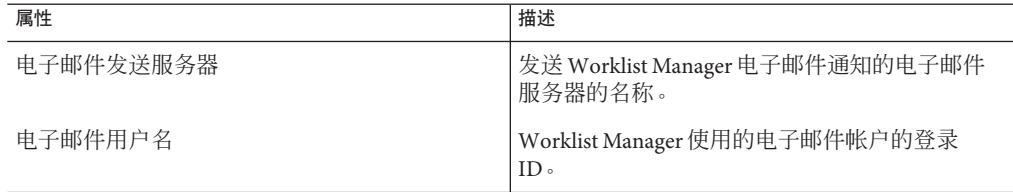

<span id="page-30-0"></span>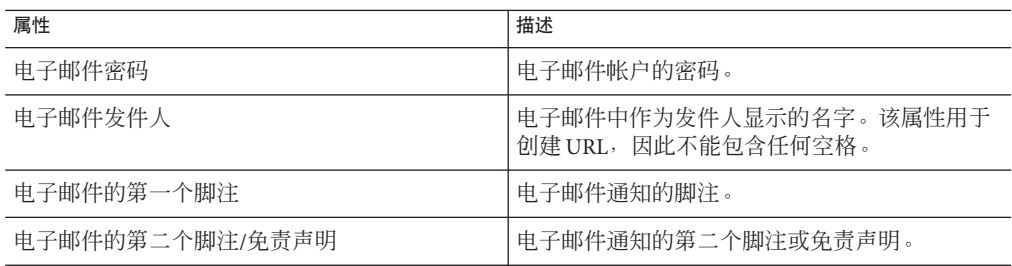

#### 配置**OpenLDAP**连接

要将 OpenLDAP 与 Worklist Manager 一起使用,必须指定有关 LDAP 目录结构的特定信 息, 从而使 Worklist Manager 了解查找目录中定义的用户信息的位置。只要具有用于定 义用户隶属分层结构的机制,您就可以使用现有的目录结构。

Worklist Manager 将匿名绑定用于 OpenLDAP, 因此, 您不需要为安全主体指定凭据。

### ▼ 配置**OpenLDAP**连接

- 在**"**环境资源管理器**"**选项卡中,右键单击**"Worklist Manager**外部系统**"**,然后单击**"**属 性**"**。 **1**
- 在显示的属性页中,确保将**"**连接参数**"**属性设置为**OpenLdapConnection**。 **2**
- 展开**"WLMConnector External System Configuration"**,然后单击**"Open Ldap Parameters"**。 将显示"属性"对话框,[如图](#page-31-0) 21 中所示。 **3**

<span id="page-31-0"></span>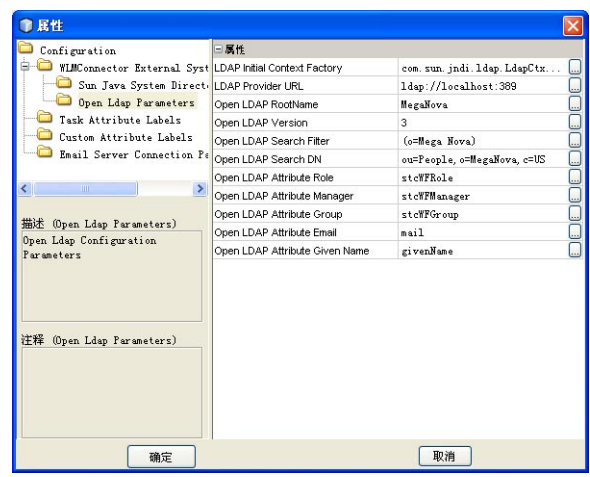

图 **21** OpenLDAP配置属性

#### 输入图**21**中的属性的值。 **4**

注**–**根据现有的目录结构和属性,修改这些值。

#### 单击**"**确定**"**。 **5**

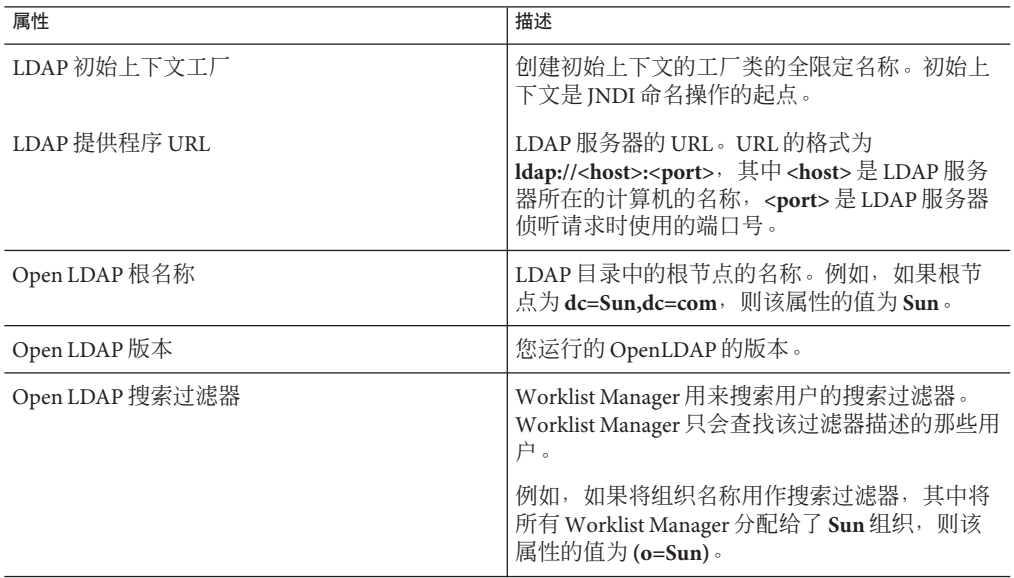

<span id="page-32-0"></span>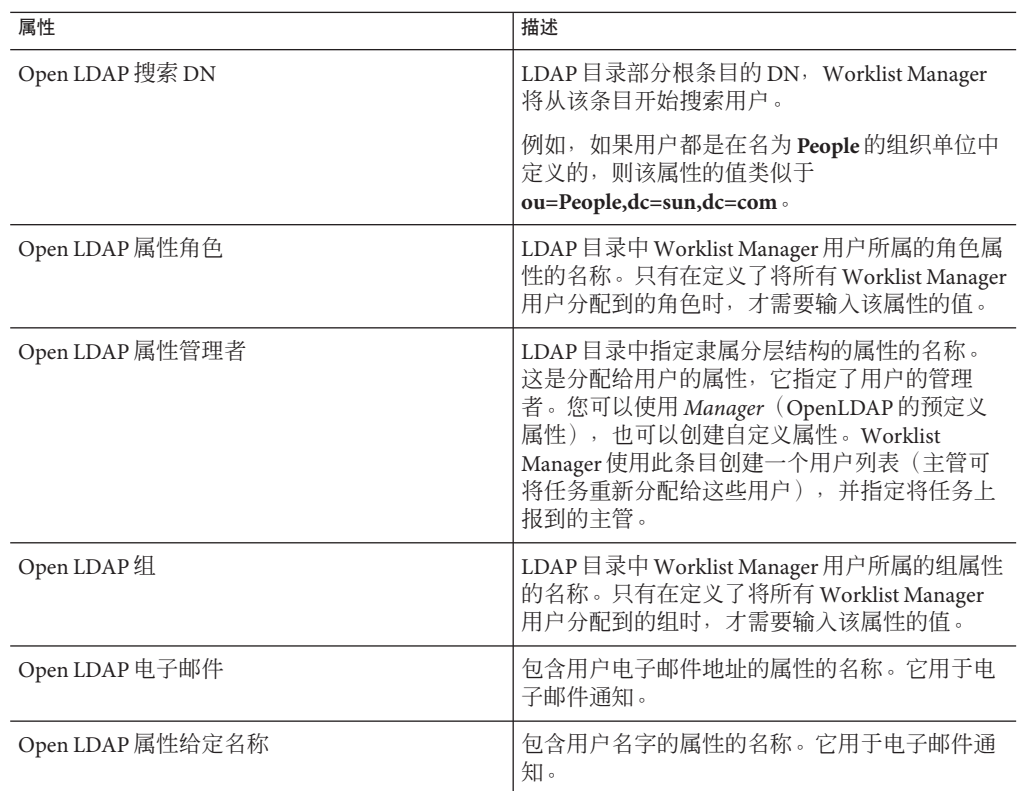

#### 配置**Sun Java System Directory Server**连接

要将 Sun Java System Directory Server 与 Worklist Manager 一起使用, 必须指定有关 LDAP 目录结构的特定信息, 从而使 Worklist Manager 了解查找目录中定义的用户信息 的位置。只要具有用于定义用户隶属分层结构的机制,您就可以使用现有的目录结 构。

- ▼ 配置**Sun Java System Directory Server**连接
- 在**"**环境资源管理器**"**选项卡中,右键单击**"Worklist Manager**外部系统**"**,然后单击**"**属 **1** 性**"**。
- 在显示的属性页中,确保将**"**连接参数**"**属性设置为**Sun Java System Directory Server**。 **2**
- 展开**"WLMConnector External System Configuration"**,然后单击**"Sun Java System Directory 3 Server/ADS"**。

将显示"属性"对话框,[如图](#page-31-0) 21 中所示。

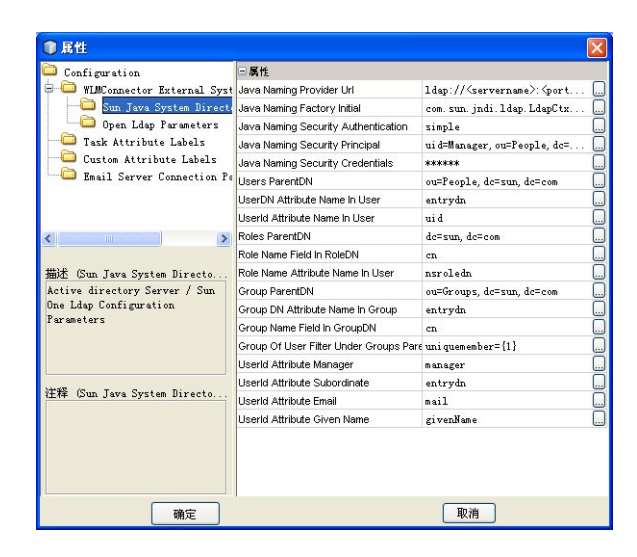

图 **22** Sun Java System Directory Server配置属性

输入下表中所述的属性的值。 **4**

> 注 **–**并非所有字段都是必填字段,具体取决于LDAP目录的设置方式。默认配置不一定 代表实际实现的情况。

#### 单击**"**确定**"**以关闭**"**属性**"**对话框。 **5**

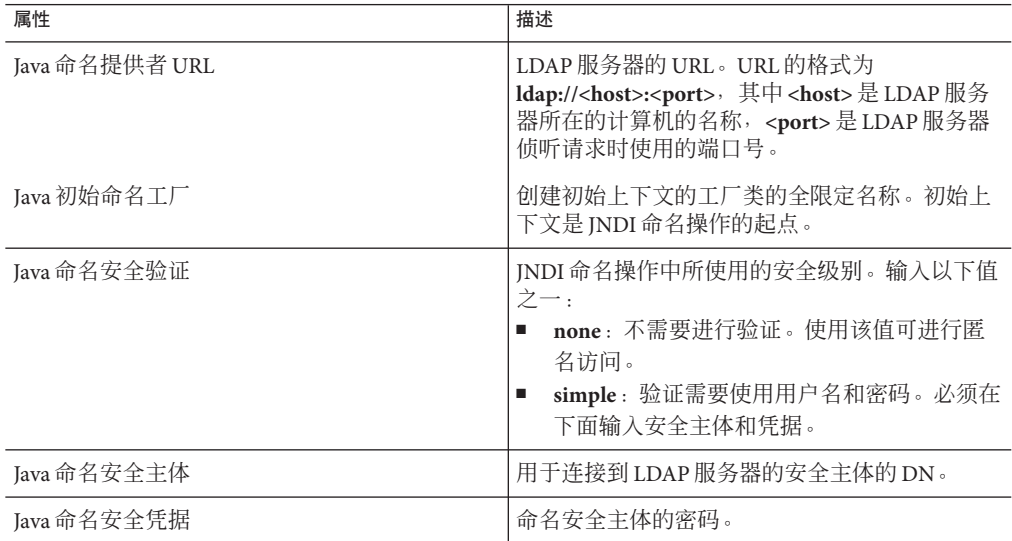

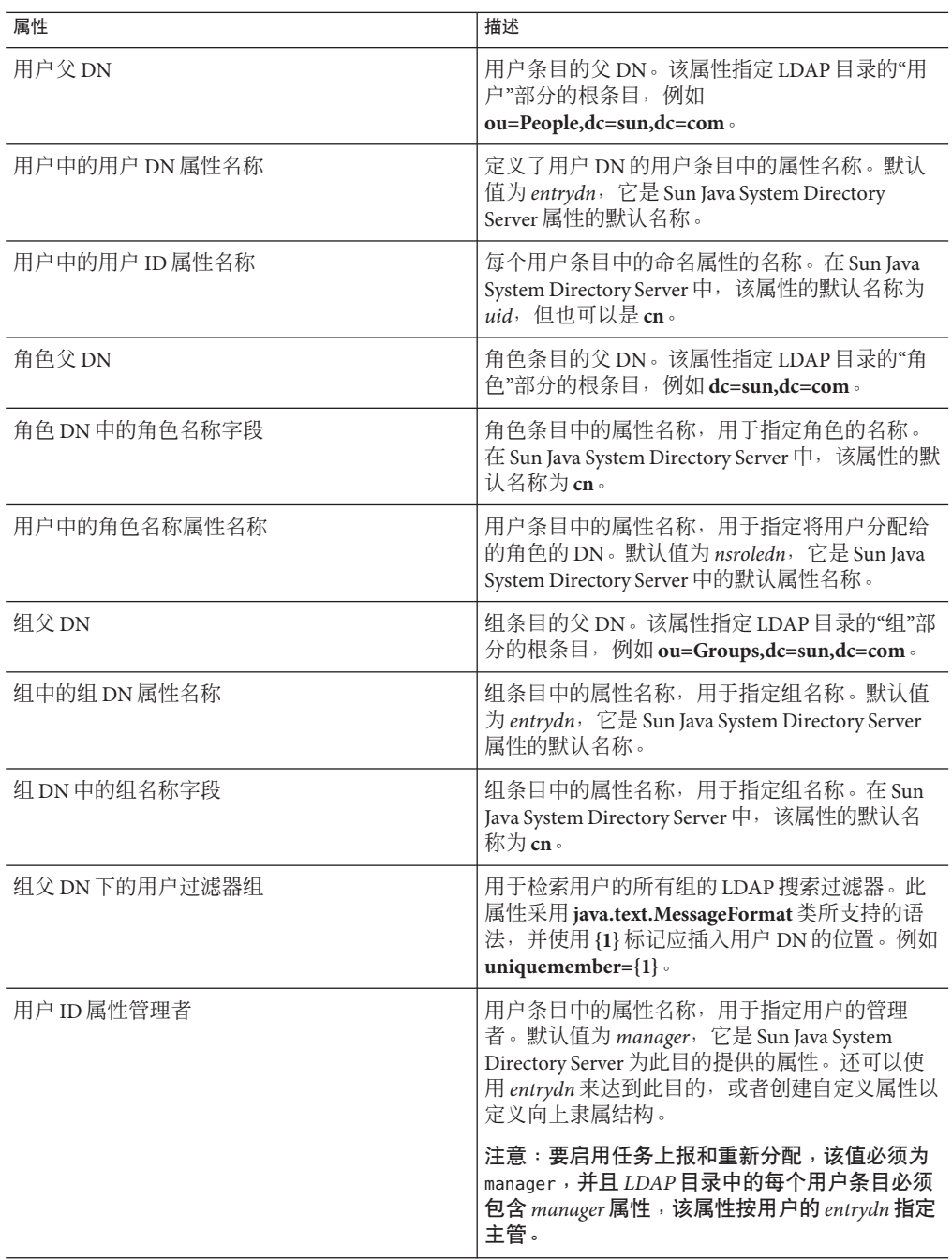

<span id="page-35-0"></span>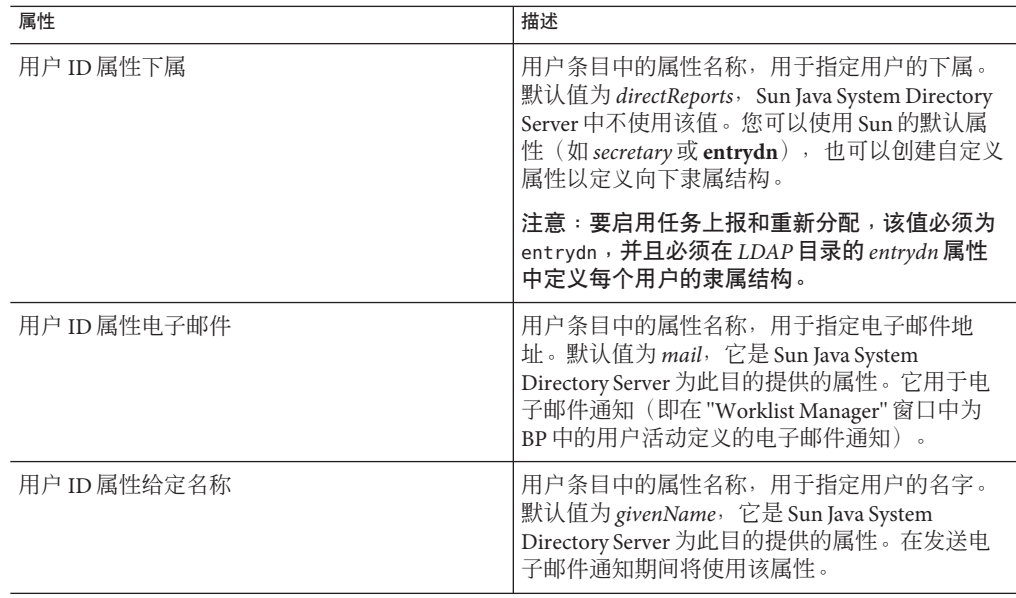

#### 配置**Microsoft Active Directory**连接

要将 Microsoft Active Directory 与 Worklist Manager 一起使用, 必须指定有关 LDAP 目录 结构的特定信息,从而使 Worklist Manager 了解查找目录中定义的用户信息的位置。只 要具有用于定义用户隶属分层结构的机制,您就可以使用现有的目录结构。

#### ▼ 配置**Microsoft Active Directory**连接

- 在**"**环境资源管理器**"**选项卡中,右键单击**"Worklist Manager**外部系统**"**,然后单击**"**属 **1** 性**"**。
- 在显示的属性页中,确保将**"**连接参数**"**属性设置为**ActiveDirectoryConnection**。 **2**
- 展开**"WLMConnector External System Configuration"**,然后单击**"Sun Java System Directory 3 Server/ADS"**。

将显示"属性"对话框,[如图](#page-31-0) 21 中所示。

<span id="page-36-0"></span>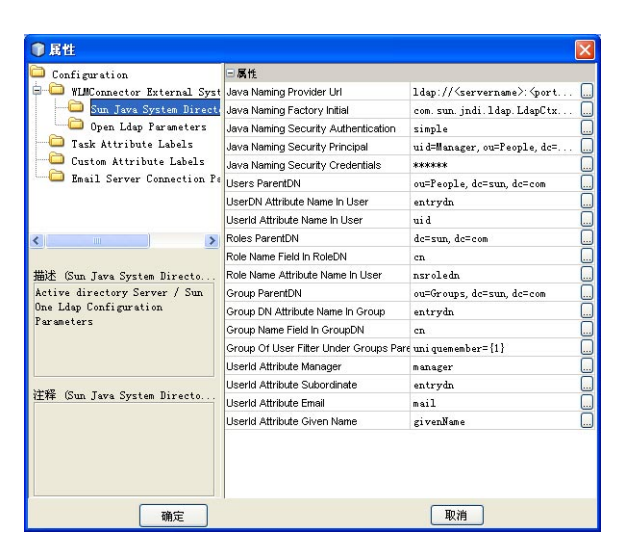

图 **23** Microsoft Active Directory配置属性

#### 输入图**23**中所示的属性的值。 **4**

注 **–**并非所有字段都是必填字段,具体取决于LDAP目录的设置方式。默认配置不一定 代表实际实现的情况。

#### 单击**"**确定**"**以关闭**"**属性**"**对话框。 **5**

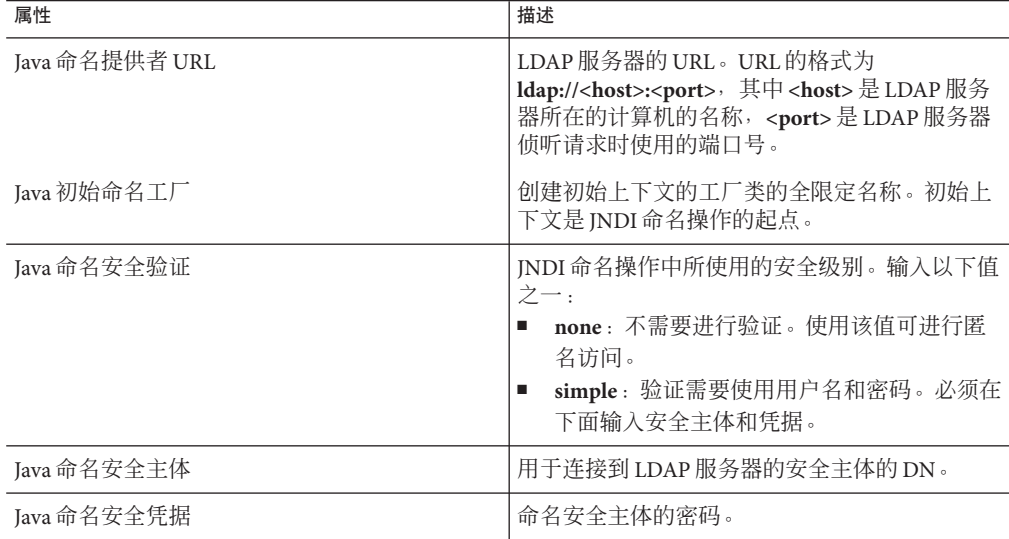

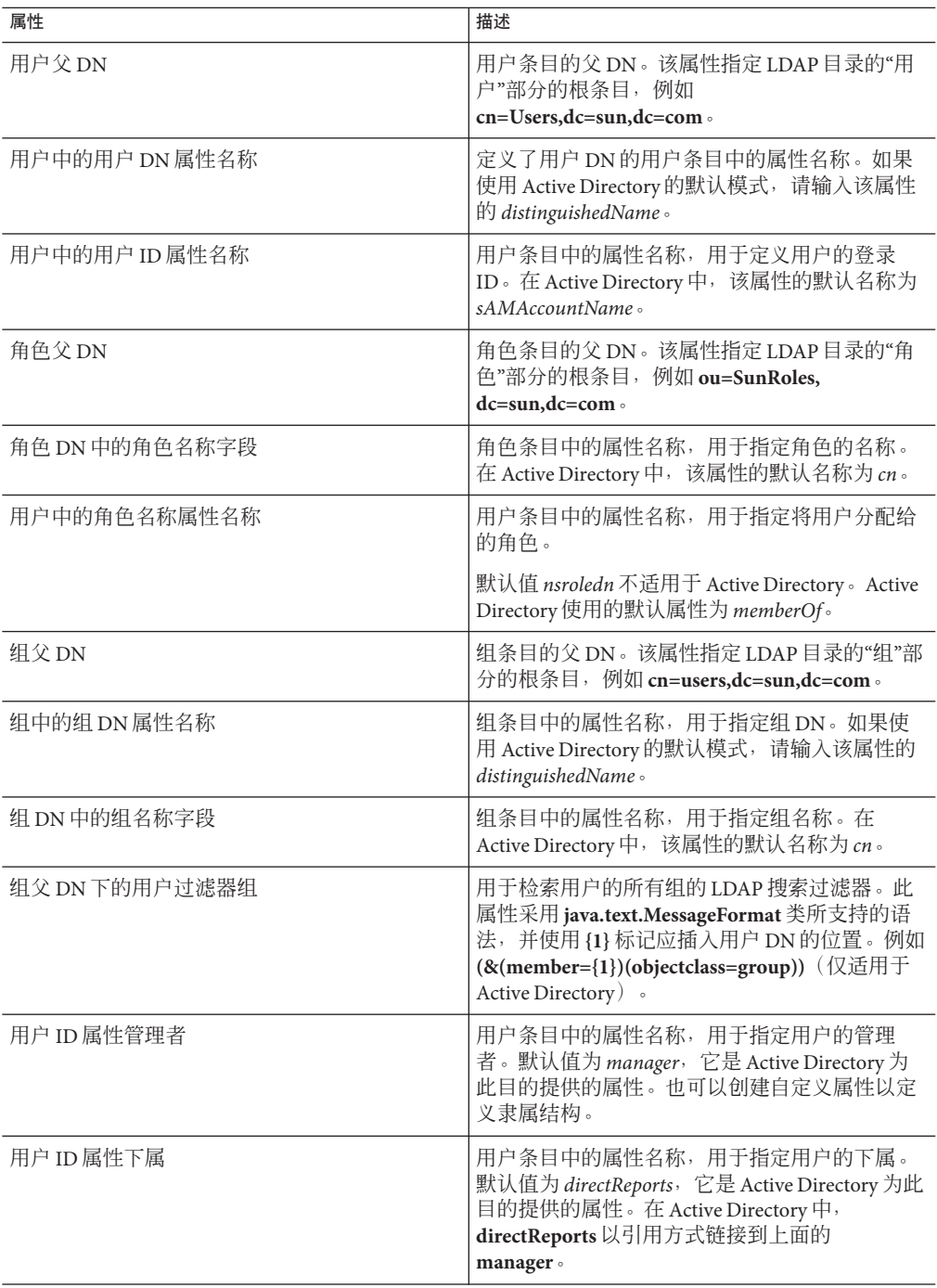

<span id="page-38-0"></span>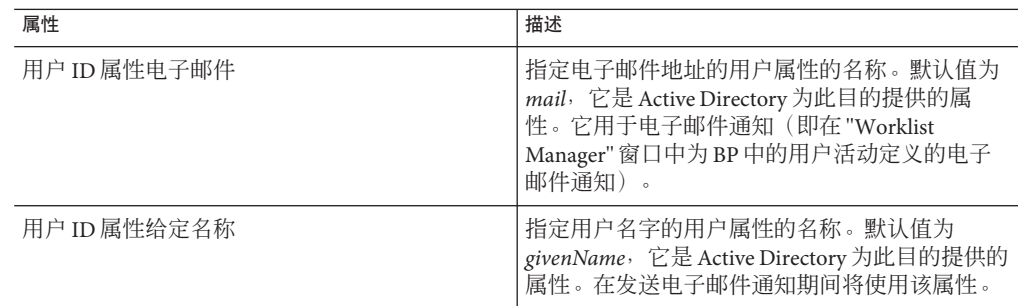

# 使用**Worklist Manager**

使用基于 Web 的 Worklist Manager, 您可以查看和管理任务列表。该列表包含您自己的 任务以及为您分配的任何下属的任务。您可以管理您自己和下属的任务,也可以上报 分配给您的任务。

# 管理任务

在 Worklist Manager 中,您可以管理您自己和下属的任务。签出和签入功能提供了版本 控制能力,是确保同一时间不会有多人处理同一任务所必不可少的。在进行任何更改 之前,您必须签出任务。

### 管理任务

打开**Web**浏览器,然后输入以下**URL**以访问**Worklist Manager**: **1**

**http://***hostname***:** *port***/***wlm\_application\_name*

其中:

- *hostname* 是运行系统信息库的系统。
- *port* 是用于访问系统信息库的端口号。这是 HTTP 属性(默认值为 18001)。
- *wlm\_application\_name* 是可配置的 Worklist Manager 应用程序名称。该属性是在 Worklist Manager 外部系统属性的 "WLMConnector External System Configuration" 设 置中定义的。

#### 输入您的登录信息,然后单击**"**登录**"**。 **2**

将显示 Worklist Manager, [如图](#page-39-0) 24 中所示。

<span id="page-39-0"></span>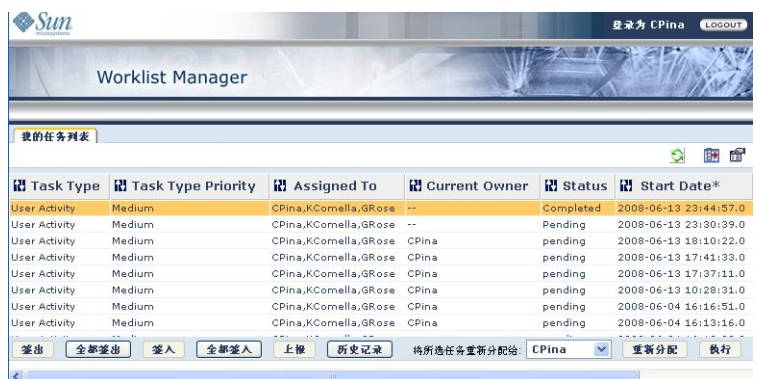

图 **24** Worklist Manager任务列表

- <mark>3</mark> 要完成某个任务,请执行以下操作:
	- **a.** 从列表中选择该任务。
	- **b.** 单击**"**签出**"**。
	- **c.** 单击**"**执行**"**。 将显示要完成的任务。
	- **d.** 完成该任务。
	- **e.** 单击**"**完成**"**。

注 **–**单击"完成"可将您做的所有更改提交到Worklist Manager。如果未单击"完成", 则对任务所做的所有更改都将丢失。

- 要向管理者上报某个任务,请执行以下操作: **4**
	- **a.** 从列表中选择该任务。
	- **b.** 单击**"**上报**"**。
- 将任务重新分配给某个下属: **5**
	- **a.** 从列表中选择该任务。
	- **b.** 在**"**重新分配**"**按钮旁边的下拉列表中,选择要将任务分配给的用户的名称。
	- **c.** 单击**"**重新分配**"**。

# <span id="page-40-0"></span>查看任务历史记录

Worklist Manager 提供了对每个任务所做更改的完整历史记录。您可以从 Worklist Manager 中查看这些更改。

### ▼ 查看任务历史记录

在**Worklist Manager**中,从列表中选择一个任务以查看其历史记录。 **1**

#### 单击**"**历史记录**"**。 **2**

将显示"任务历史记录"页,如图 25 中所示。

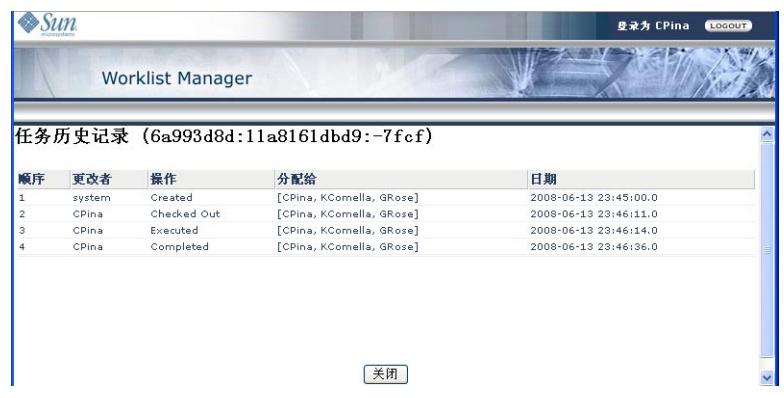

图 **25** Worklist Manager历史记录页

在查看完历史记录后,请单击**"**关闭**"**。 **3**

# 配置任务分配字段

可以指定 Worklist Manager 主页中显示的列以及这些列的显示顺序。列包含标准 Worklist Manager 字段以及您定义的任何 Flex 属性。

### ▼ 配置任务分配字段

在**"Worklist Manager"**工具栏中,单击**"**设置首选项**"**。 **1** 将显示"选择列设置"页,[如图](#page-41-0) 26 中所示。

<span id="page-41-0"></span>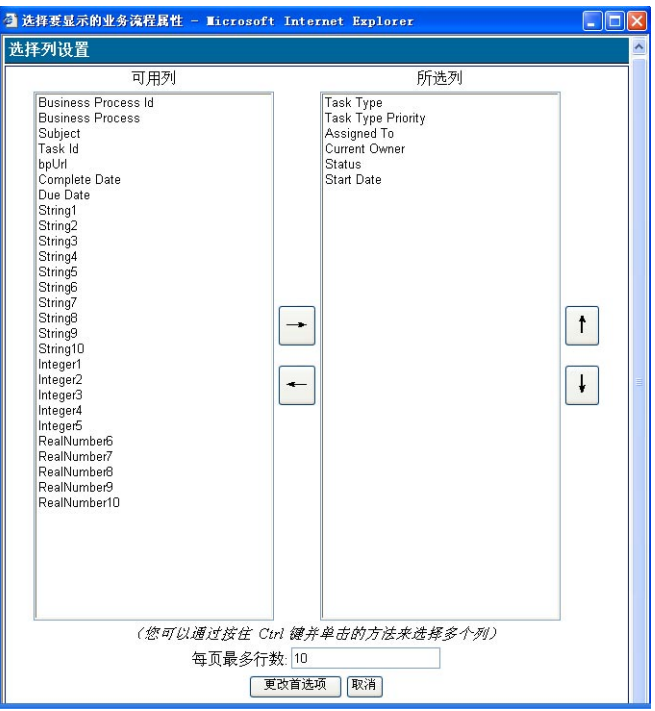

图 **26** WorklistManager:选择列设置

- 从**"**可用列**"**列表中选择要在**Worklist Manager**主页中显示的列。 **2**
- 单击向右箭头按钮。 **3**
- 要更改列的顺序,请选择一个列,然后单击向上或向下箭头按钮,直至该列到达所需 **4** 的位置。
- 要从主页中删除列,请从**"**所选列**"**列表中选择要删除的列,然后单击向左箭头按钮。 **5**
- 在更改完这些列后,请单击**"**更改首选项**"**。 **6**

# 查看**Flex**属性

如果将值映射到用户活动中的任何 Flex 属性, 则可以在 Worklist Manager 中查看这些属 性的值。

## ▼ 查看**Flex**属性

在**"Worklist Manager"**工具栏中,单击**"**获取详细信息**"**。 **1** 将显示"任务详细信息页面"。

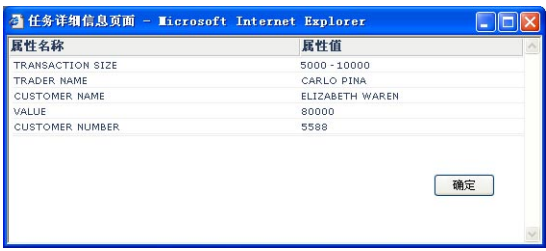

- 图**27** 任务详细信息页面
- 在查看完属性详细信息后,请单击**"**确定**"**。 **2**